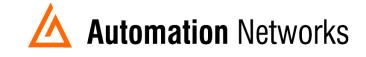

## **PeakHMI App Note**

This document provides information to configure PeakHMI to communicate with a DH+ network from a computer with an ANC-120e USB to Data Highway Plus adapter or ANC-100e Ethernet to Data Highway Plus adapter.

Note: Before proceeding, make sure

- ✓ ANC-120e Driver is installed (Only if using ANC-120e)
- ✓ Network adapter is correctly configured to access ANC-120e or ANC-100e
- ANC-120e is connected to the computer and DH+ network or ANC-100e is connected to the same Ethernet network or directly to your computer, and to the DH+ network.
- 1. Open PeakHMI

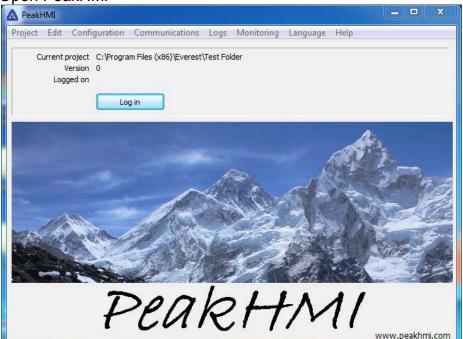

- 2. Click on "Log in",
- You will be prompted for user name and password. If you have not configured one yet, enter user name "*Director*" with empty password
- 4. Click "OK"

| A Peak  | IMI  |                     |                                |                                         |            |          |      |       |       | x             |
|---------|------|---------------------|--------------------------------|-----------------------------------------|------------|----------|------|-------|-------|---------------|
| Project | Edit | Configuration       | Communications                 | Logs                                    | Monitoring | Language | Help |       |       |               |
| a       | Ń    | /ersion 0<br>ged on | m Files (x86)\Everest\<br>g in | (Test Fo                                | lder       |          |      |       |       |               |
|         |      |                     |                                | gon dia<br>Jser<br>Director<br>Enter pa |            |          |      |       |       |               |
|         |      | Ŧ                   | Pear                           | k                                       | ок<br>?//  | Cancel   | 11   | www.p | eakhm | <u>hi.com</u> |

5. You should see that the "*Log out*" button appears, indicating that you have logged in successfully.

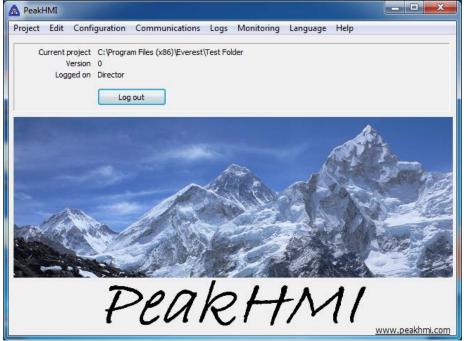

6. Open "Communication" menu and locate "AB PCCC Masters", then click on "SLC..." option

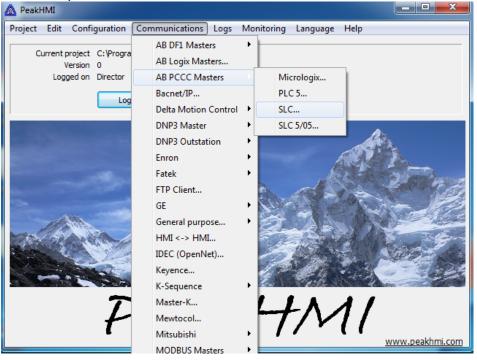

7. Clik on the "New" button to create a new port

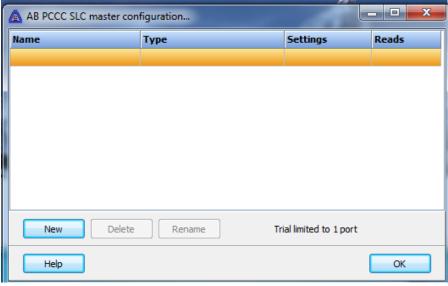

- 8. When prompted, enter a meaningful name for the port
- 9. Clik "*OK*"

| AB PCCC SLC master configuration |                                              |                       |       |  |  |  |  |  |  |
|----------------------------------|----------------------------------------------|-----------------------|-------|--|--|--|--|--|--|
| Name                             | Туре                                         | Settings              | Reads |  |  |  |  |  |  |
|                                  |                                              |                       |       |  |  |  |  |  |  |
|                                  | Port name<br>Enter the port name<br>ANC-120e | ancel                 |       |  |  |  |  |  |  |
| New Delete                       | Rename                                       | ial limited to 1 port |       |  |  |  |  |  |  |
| Help                             |                                              |                       | ОК    |  |  |  |  |  |  |

10. Once the port is created, click on the "*Edit*" button in the "*Settings*" column of the port

| figuration         |                         |                                                     |
|--------------------|-------------------------|-----------------------------------------------------|
| Туре               | Settings                | Reads                                               |
| AB PCCC SLC Master | Edit                    | Edit                                                |
|                    |                         |                                                     |
|                    |                         |                                                     |
|                    |                         |                                                     |
|                    |                         |                                                     |
|                    |                         |                                                     |
|                    |                         |                                                     |
|                    |                         |                                                     |
|                    |                         |                                                     |
| Rename Tria        | al limited to 1 port    |                                                     |
|                    | (                       |                                                     |
|                    | l                       | ОК                                                  |
| ī                  | Type AB PCCC SLC Master | Type     Settings       AB PCCC SLC Master     Edit |

- 11. In the "Primary" section, enter the IP address of the ANC adapter in the "IP Address" field
- 12. "Host Name" can be blank
- 13. "Path" should be *1 1 1 Target\_DH+\_Node -1 -1 -1 -1* (In our case the DH+ PLC is in node 03)
- 14. Once you are done with the path, click "OK"

| AB SLC master settings |             |                           |
|------------------------|-------------|---------------------------|
| Primary                |             | Miscellaneous             |
| IP Address             | Port Number | Timeout                   |
| 192.168.137.2          | 44818       | 5000                      |
| Host Name              |             | (3000-10000 Milliseconds) |
|                        |             | Sound                     |
| Path                   |             | <b>•</b>                  |
| 1 1 1 3                | -1 -1 -1 -1 | Use NET-ENI               |
| Enable Secondary       |             |                           |
| Secondary              |             | Read Delay Time           |
| IP Address             | Port Number | 1000                      |
| 192.168.1.2            | 44818       | (Milliseconds)            |
| Host Name              |             | (                         |
|                        |             |                           |
| Path                   |             |                           |
| 1 1 1 1                | -1 -1 -1 -1 |                           |
| l                      |             |                           |
| Help Test              | ]           | OK Cancel                 |

15. Click on the "Edit" button under the "Reads" column

| AB PCCC SLC master cont | figuration         | _                    |       |
|-------------------------|--------------------|----------------------|-------|
| Name                    | Туре               | Settings             | Reads |
| ANC-120e                | AB PCCC SLC Master | Edit                 | Edit  |
|                         |                    |                      |       |
|                         |                    |                      |       |
|                         |                    |                      |       |
|                         |                    |                      |       |
|                         |                    |                      |       |
|                         |                    |                      |       |
|                         |                    |                      |       |
| New Delete              | Rename             | al limited to 1 port |       |
| Help                    |                    | (                    | ОК    |

## 16. Perform a test by configuring one read operation with an address of known value as follows. (In our example we know N7:0 has a value of 1616)

- 17. Using the corresponding columns:
  - a. Set the correct "File Type"
  - b. Set the correct "File Number"
  - c. Set the "Start Element" to read
  - d. Set the "Count" of elements to read
- 18. Click on the corresponding checkbox in the "Enabled" column to enable it
- 19. Click on the "Test" button in the corresponding line in the "Testing" column

| AB PCCC SLC reads |           |   |             |               |       |          |           |  |  |
|-------------------|-----------|---|-------------|---------------|-------|----------|-----------|--|--|
| #                 | File Type |   | File Number | Start Element | Count | Enabled  | Testing 4 |  |  |
| 1                 | Integer   | • | 7           | 0             | 1     | <b>V</b> | Test      |  |  |
| 2                 | None      | • |             |               |       |          | Test      |  |  |
| 3                 | None      | • |             |               |       |          | Test      |  |  |
| 4                 | None      | • |             |               |       |          | Test      |  |  |

20. With this we can confirm that we are connected to the DH+ PLC using ANC-120e or ANC-100e DH+ adapter

|                        | 1      | Integer       | •    | 7                 | 0    | 1 | <b>V</b> |             | [est ] |
|------------------------|--------|---------------|------|-------------------|------|---|----------|-------------|--------|
| e                      | 2      | None          | •    |                   |      |   |          | 1           | Test   |
| AB                     | PCCC   | SLC Reads Tes | ting |                   |      |   |          |             | ]      |
| Address 15 - 0 Value : |        |               |      |                   |      |   |          | Value : Int |        |
| N7                     | :0     |               | 000  | 00 0110 0101 0000 |      |   |          | 1616        |        |
|                        |        |               |      |                   |      |   |          |             |        |
|                        |        |               |      |                   |      |   |          |             |        |
|                        |        |               |      |                   |      |   |          |             |        |
|                        |        |               |      |                   |      |   |          |             |        |
|                        |        |               |      |                   |      |   |          |             |        |
|                        |        |               |      |                   |      |   |          |             |        |
|                        |        |               |      |                   |      |   |          |             |        |
|                        |        |               |      |                   |      |   |          |             |        |
|                        |        |               |      |                   |      |   |          |             |        |
|                        |        |               |      |                   |      |   |          |             |        |
|                        |        |               |      |                   |      |   |          |             |        |
|                        |        |               |      |                   |      |   |          |             |        |
|                        |        |               |      |                   |      |   |          |             |        |
|                        |        |               |      |                   |      |   |          |             |        |
| <u> </u>               |        |               |      |                   |      |   |          |             |        |
| F                      | lead s | success: 17   |      |                   | Exit |   |          |             |        |